# **軽減税率対応手順(内税)**

# **MA/FS-700 シリーズ (V001.008 以前)**

※本書は軽減税率対象商品を取り扱うお客様向けに 2019 年 10 月の軽減税率制度導入に対応するため 2019 年 9 月末の営業終了後に行う設定変更内容を記述したものです。 2019 年 9 月の軽減税率制度導入前に本設定をされますと実態と合わなくなりますので、 9月末の営業終了後に本書を参考に設定を行って下さい。

東芝テック株式会社

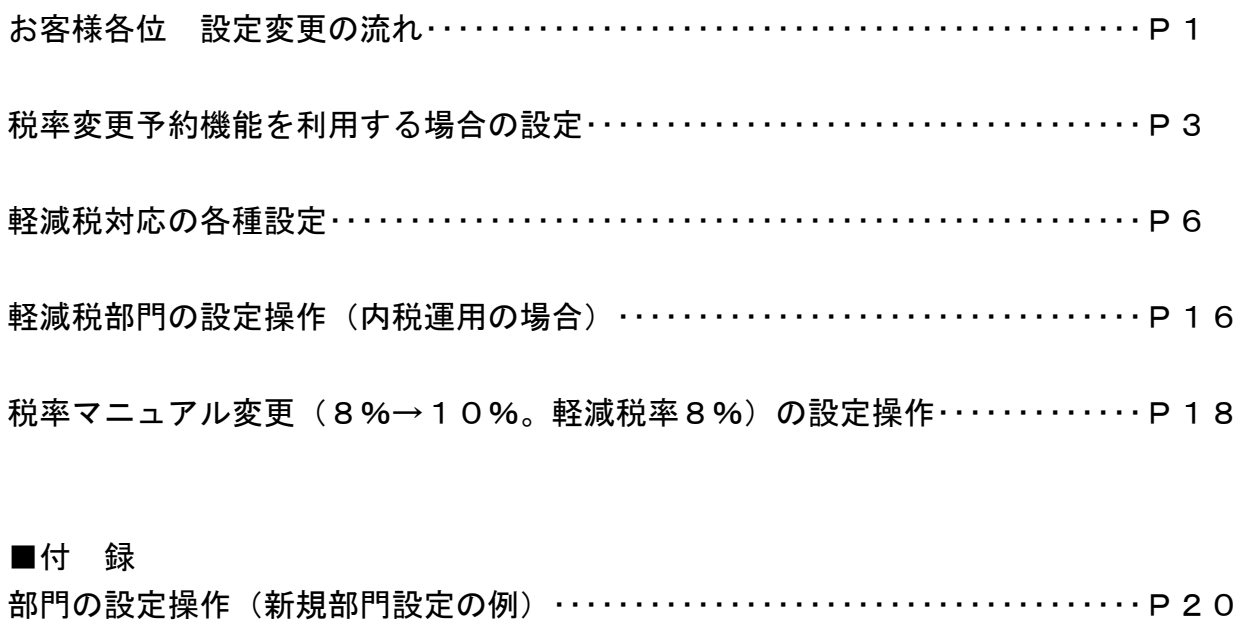

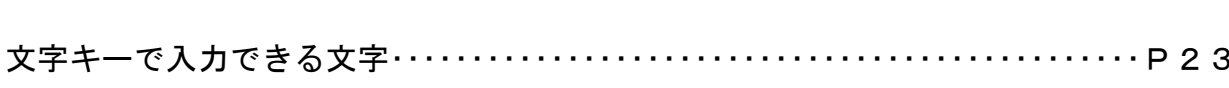

改訂履歴

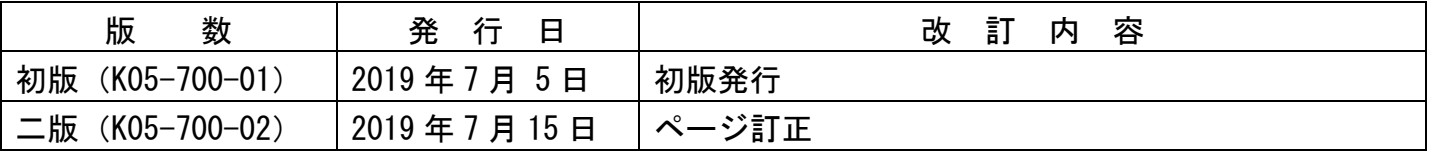

平素は弊社商品をご愛顧いただき誠にありがとうございます。

本資料は軽減税対象商品を扱うお客様向けに設定変更内容をまとめたものです。

お店の運用に合わせてお客様ご自身にて設定変更していただくようご案内申し上げます。

尚、レジスターの『取扱説明書』にも設定のしかたは記載されていますので併せてご参考下さい。

### 【 設定変更の流れ 】

1. 鍵位置<精算>で"精算"を行います。(累計精算も併せて行う事をご推奨します)

2. 鍵位置<設定>で下記項目の設定変更を行います。

①税率変更予約を行います。

②販促メッセージを設定します。(軽減用のコメントを設定します。)

③取引の名称を変更します。(10%、8%の税関連を設定します。)

④レシート上の税区分シンボルマーク(非、外、内)を変更します。

⑤システムオプションの選択をします。(税計算の端数処理)

⑥精算レポート(取引レポート)の印字項目の選択をします。

⑦軽減税部門の設定を行います。(8%対象部門の設定)

⑧税率の変更を行います。(税率変更予約が出来ない場合に設定します)

【設定操作時の注意事項】

●鍵位置く設定>では下記キーボード配列となりますのでご注意してください。

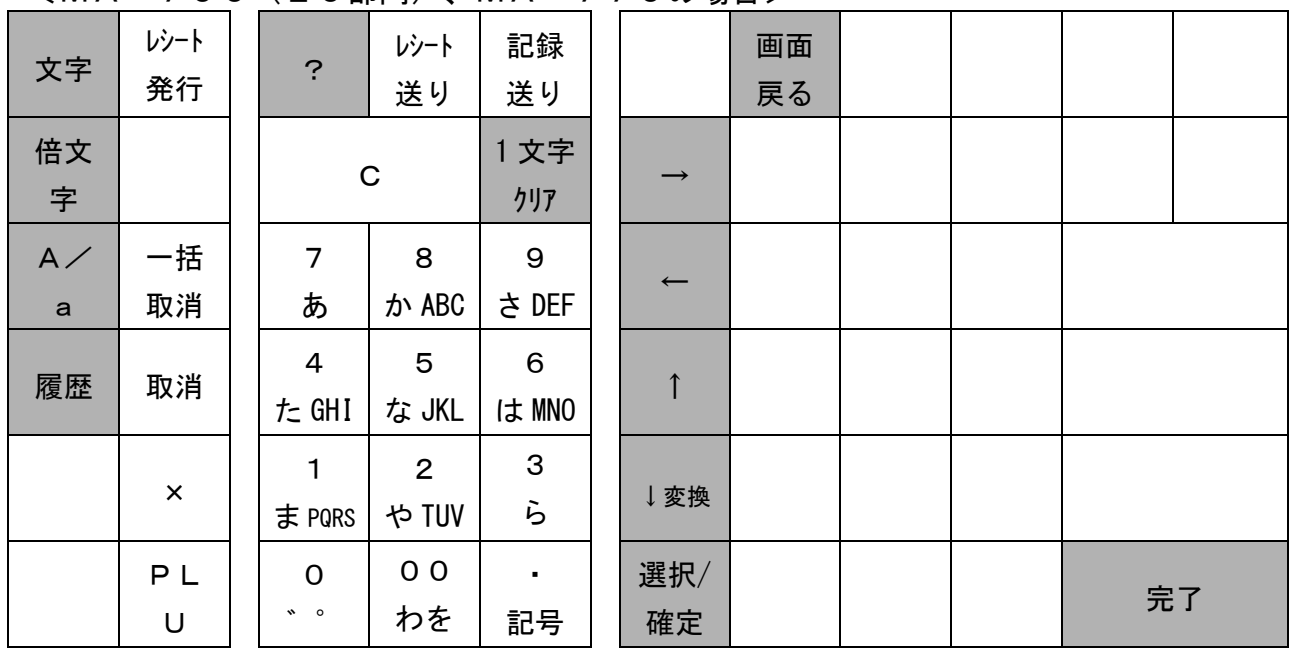

<MA-700(20部門)、MA-770の場合>

・鍵位置<設定>の設定操作時のキーボードは上記配列となります。

<MA-700 (10部門) の場合>

| 文字               | レシート<br>発行          | $\tilde{ }$            | レシート<br>送り            | 記録<br>送り             | 画面<br>戻る      |  |    |  |
|------------------|---------------------|------------------------|-----------------------|----------------------|---------------|--|----|--|
| 倍文<br>字          |                     |                        | $\mathbf C$           |                      | $\rightarrow$ |  |    |  |
| $A \diagup$<br>a | 一括<br>取消            | 7<br>あ                 | 8<br>か ABC            | $\mathsf g$<br>さ DEF | $\leftarrow$  |  |    |  |
| 履歴               | 取消                  | $\overline{4}$<br>たGHI | 5<br>な JKL            | 6<br>は MNO           | $\uparrow$    |  |    |  |
|                  | $\times$            | 1<br>ま PQRS            | $\mathbf{2}$<br>や TUV | 3<br>ら               | ↓変換           |  |    |  |
|                  | P <sub>L</sub><br>U | $\mathbf 0$<br>$W = 0$ | 0 <sub>0</sub><br>わを  | ٠<br>記号              | 選択/確定         |  | 完了 |  |

・鍵位置<設定>の設定操作時のキーボードは上記配列となります。

<FS-700、FS-770の場合>

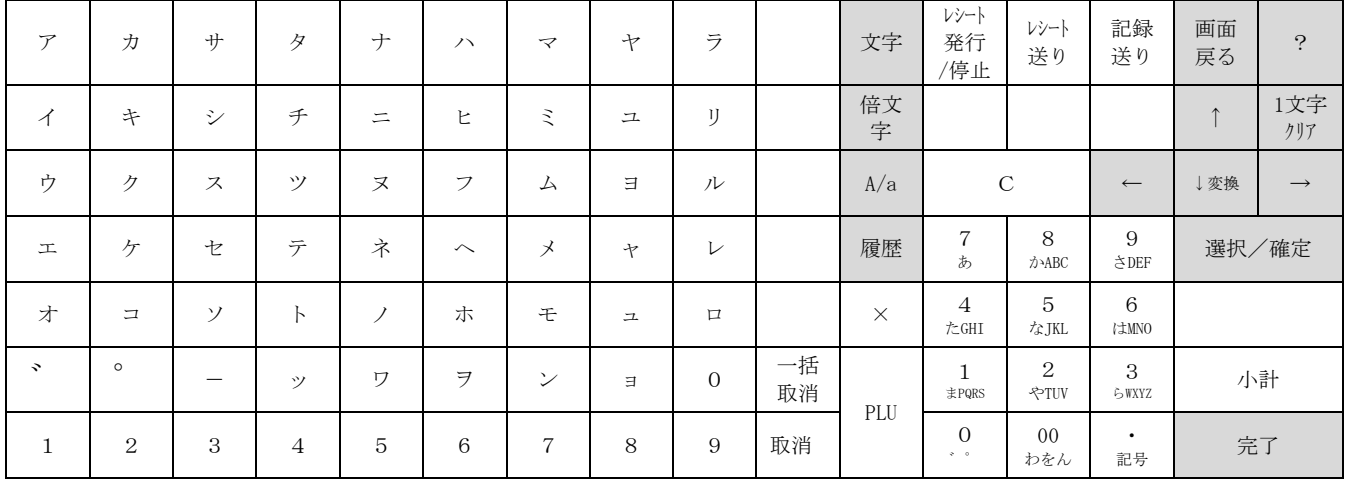

・鍵位置<設定>の設定操作時のキーボードは上記配列となります。

#### 【文字入力時の注意事項】

 同じキーを押して候補を出す際に行き過ぎると戻れません。近い候補(回数)まできましたら、 ゆっくりとキーを押して確実に候補の文字を選択できるように注意してください。

行き過ぎてしまった場合は、1文字クリアキーを押して、もう一度操作してください。

 「操作手順が違います」とエラー音とともにエラーメッセージが表示されたら **C │(クリア) キーを押してエラー解除してから、もう一度操作してください。** 

巻末に付録として「文字キーで入力できる文字」を掲載しています。特に記号は候補を出す際に キーを押す回数が多くなりますので、文字入力の参考にしてください。

## MA/FS-700/770シリーズ

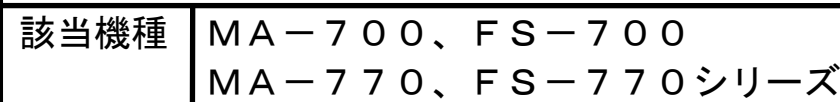

## 税率変更予約機能を利用する場合の設定

本レジスターは、予め税率変更日付と税率を予約設定しておくと、10月1日の 営業開始時からは消費税率10%、軽減税率8%で運用できます。

※営業時間中(例:PM4)に途中精算されるお店等では本予約機能は使用できません。 途中精算される場合は、18/23ページの税率設定を行ってください。

<条件>いつでも可能、<使用する鍵>Sキー、<鍵の位置>設定

この設定は変更日で設定された日付の日計精算後に自動的に税率を変更するための設定です。  $(1)$ 設定メイン画面で、 $\boxed{1}$ キーを押します。
(「1 設定業務」の選択)

② 5 キーを押します。 いちのはちゃっとして、割引率/税率の設定」の選択)

- ③ 3キーを押します。 (「3 消費税自動変更予約」の選択)
- ④ 1 キーを押します。 (「1 変更日付設定」の選択) 変更日の設定画面を表示します。
- ⑤ 変更日(西暦日付)を数字キーで入力し、選択/確定 キーを押して確定します。

|2| |0| |1| |9| |0| |9| |3| |0| → 選択/確定| - ★★★ 注 1. 変更日付 →★★★ — ■9月30日が店休日の場合は 20190929 と設定します。 ■午前0時を越えて深夜営業される店舗では 20191001 と設定します。 ・間違った場合は、もう1度最初から正しく設定して下さい。 後から設定した内容が有効です。

⑥ 2キーを押します。 (「2 消費税率/奉仕料率」の選択)

⑦│↑ | ↓変換 キーで「01 外税」にカーソルを合わせます。

(次ページに続きます)

Ξ

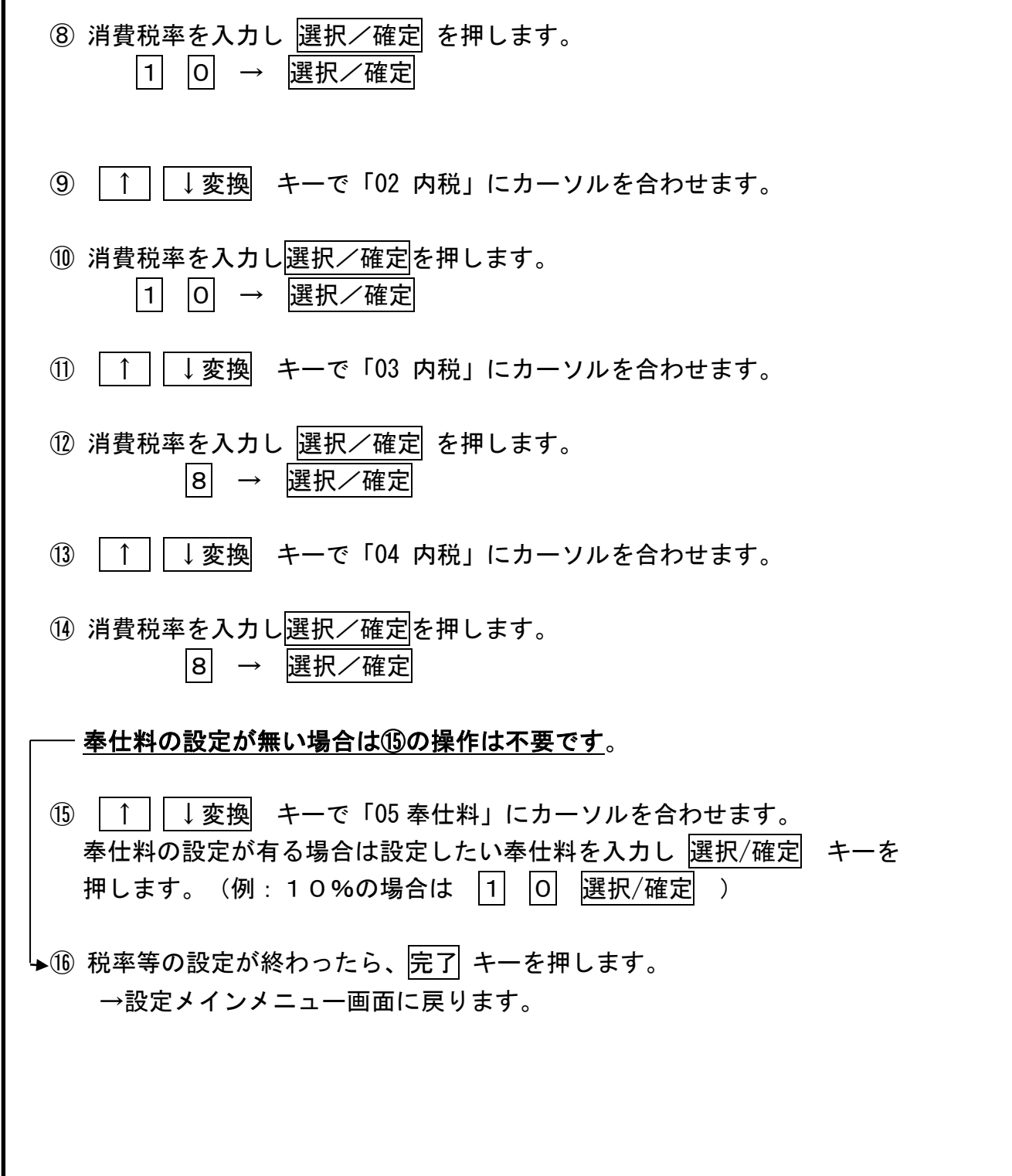

# 税率変更予約設定の確認 (点検) <使用する鍵>Sキー、<鍵の位置>点検 ① 5 5 5 3 の順にキーを押します。 発行されたレシートに #01 2019年9月30日 →変更日付(20190929, 20191001の場合も有り) #02 外税 10% →新外税率 #03 内税 10% →新内税率 #04 内税 8% ←軽減税率 #05 内税 8% ←軽減税率 と印字されれば、設定は終了です。 ※税率予約変更の時点では、取引名称など軽減税に関する設定が出来ませんので、

上記印字となります。

指定した日の日計精算後に税率が自動的に10%、8%へ変更されますので10月1日の 営業日からは消費税率10%、8%で安心して運用できます。

## ここからの操作は消費税変更前日の精算後に行っていただく操作となります。

## 軽減税対応の各種設定

<使用する鍵>Sキー、<鍵の位置>設定

確認の意味で 鍵位置<設定>で|9| 選択/確定| の操作をしてから 設定変更を行ってください。

(STATUS-C と印字されたレシートが発行されます)

#### 1.販促メッセージを設定します。

① 設定メイン画面で、1キーを押します。 (「1 設定業務」の選択) 続けて、1キーを押します。 インスタイパイ 各種メッセージ」の選択) 更に、2キーを押します (「2 販促メッセージ」の選択)

- 
- 
- 

「販促メッセージ」設定画面が表示されます。

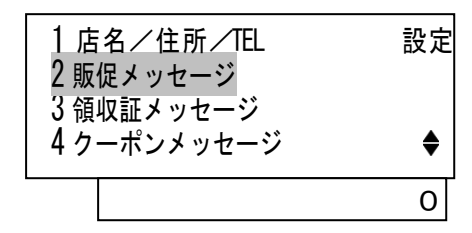

設定済みの販促メッセージがある場合は、その設定内容を表示します。

選択/確定 キーを押すと、1行目の文字設定画面を表示します。

2行目に文字を設定するときは、│↓│キーで行番号を選択してから 選択/確定キーを 押してください。

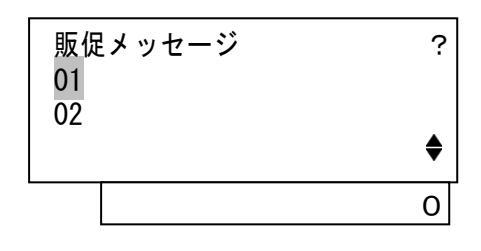

(次ページへ続きます)

入力モードが漢字の全角になっていることを確認します。 (画面右を漢あの表示にしてください) 漢字の全角になっていない場合は|文字|キーを押して、漢字の全角にしてください。 (漢あ→カタカナ→ABab→1234 の順に変わります) ※漢字入力中は | 文字 | キーによる入力モードの切り替えが出来ません。 選択/確定キーにより文字入力確定後、切り替えをしてください。 ② 「軽は軽減税率(8%)対象商品」と入力します。 「け」 |か|か|か|か 「い」 │ あ│ | あ│ ⇒ │↓│キーを"軽"が表示されるまで(33回)連続して 押します。⇒ 選択/確定 ※行き過ぎると戻れませんので、近い回数になったらゆっくりと押してください。 「は」 |は ⇒ 選択/確定 「け」 | か| | か| | か| | か| 「い」 |あ |あ 「け」 |か| |か| |か| |か|  $\lceil \cdot \rceil$ 「ん」 わ わ わ ⇒ ↓ ⇒ 選択/確定 「せ」 さ さ さ さ  $\lceil \cdot \rceil$ 「い」 |あ|あ 「り」 | ら | ら| 「つ」 | た| | た| | た| ⇒ | ↓ | ⇒ |選択/確定| 「 (」 │記号│ キーを **" ("が表示されるまで (42回)** 連続して押します。 ⇒ 選択/確定  $|\mathbf{x}|\mathbf{x}| = |\mathbf{x} - \mathbf{x}|^2$  本人工作業の主に切り替えます。(画面右を 234 の表示にします) 「8」 8 文字|キーを押して漢字の全角にします。(画面右が<mark>漢あ</mark>の表示になります) 「%」 |記号 キーを "%"が表示されるまで (83回)連続して押します ⇒ 選択/確定 「)」 |記号 キーを " ) "が表示されるまで (43回) 連続して押します ⇒ 選択/確定 (次ページへ続きます) 販促メッセージ 薬あ <u>0</u>

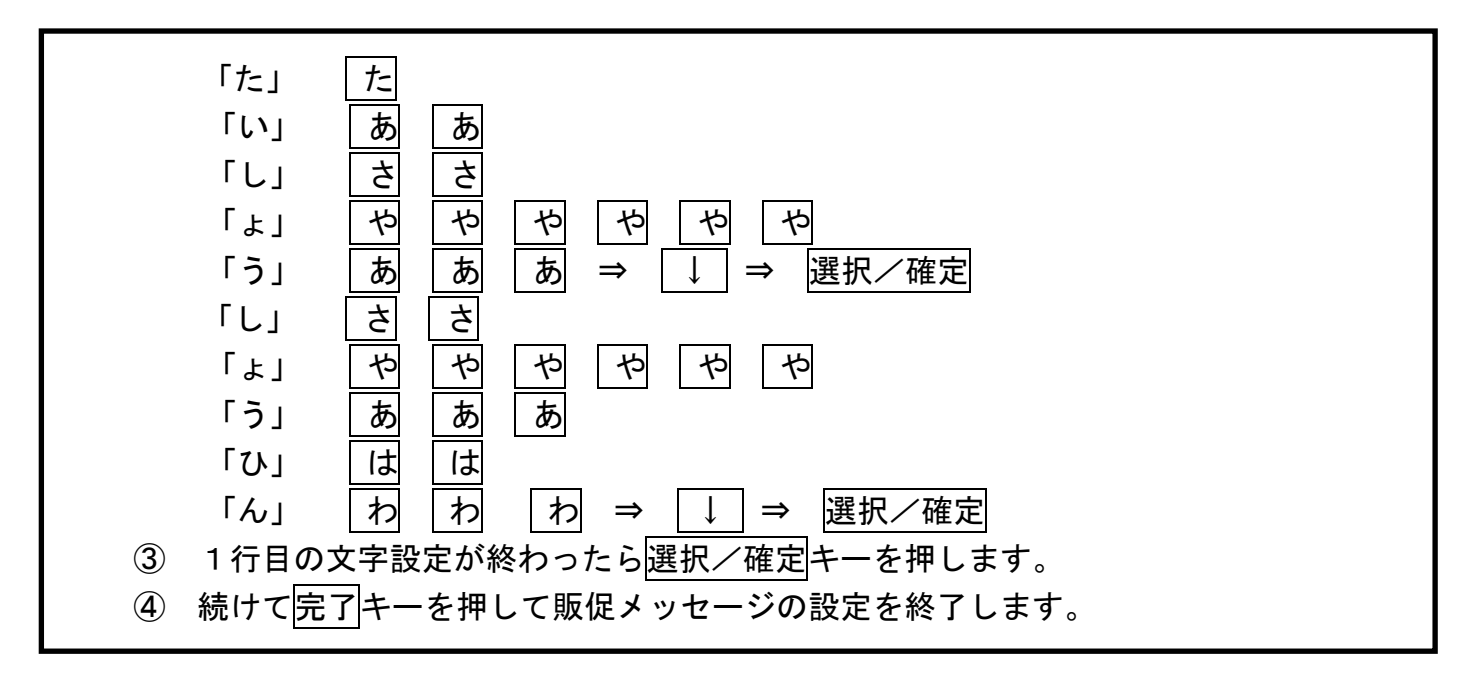

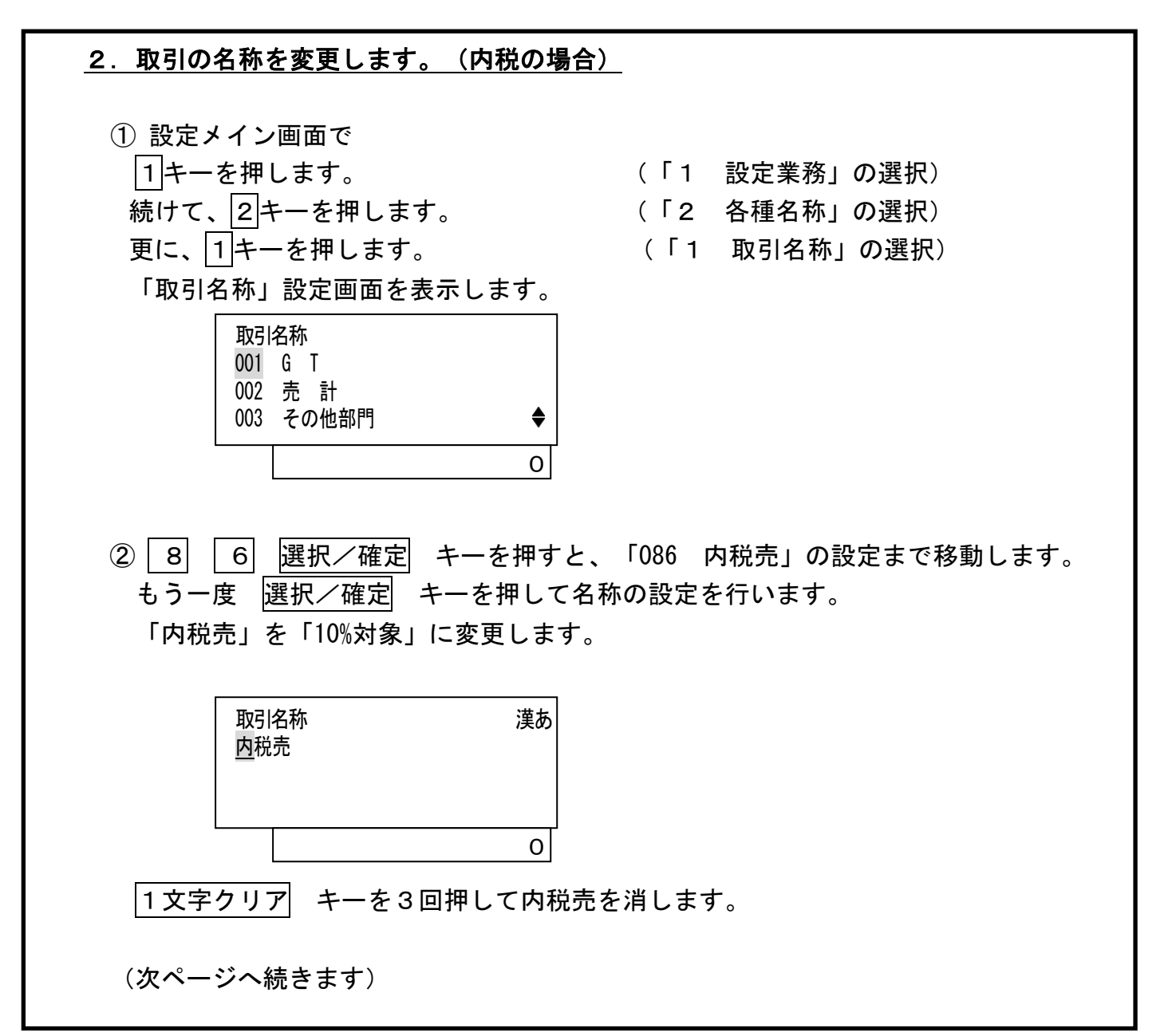

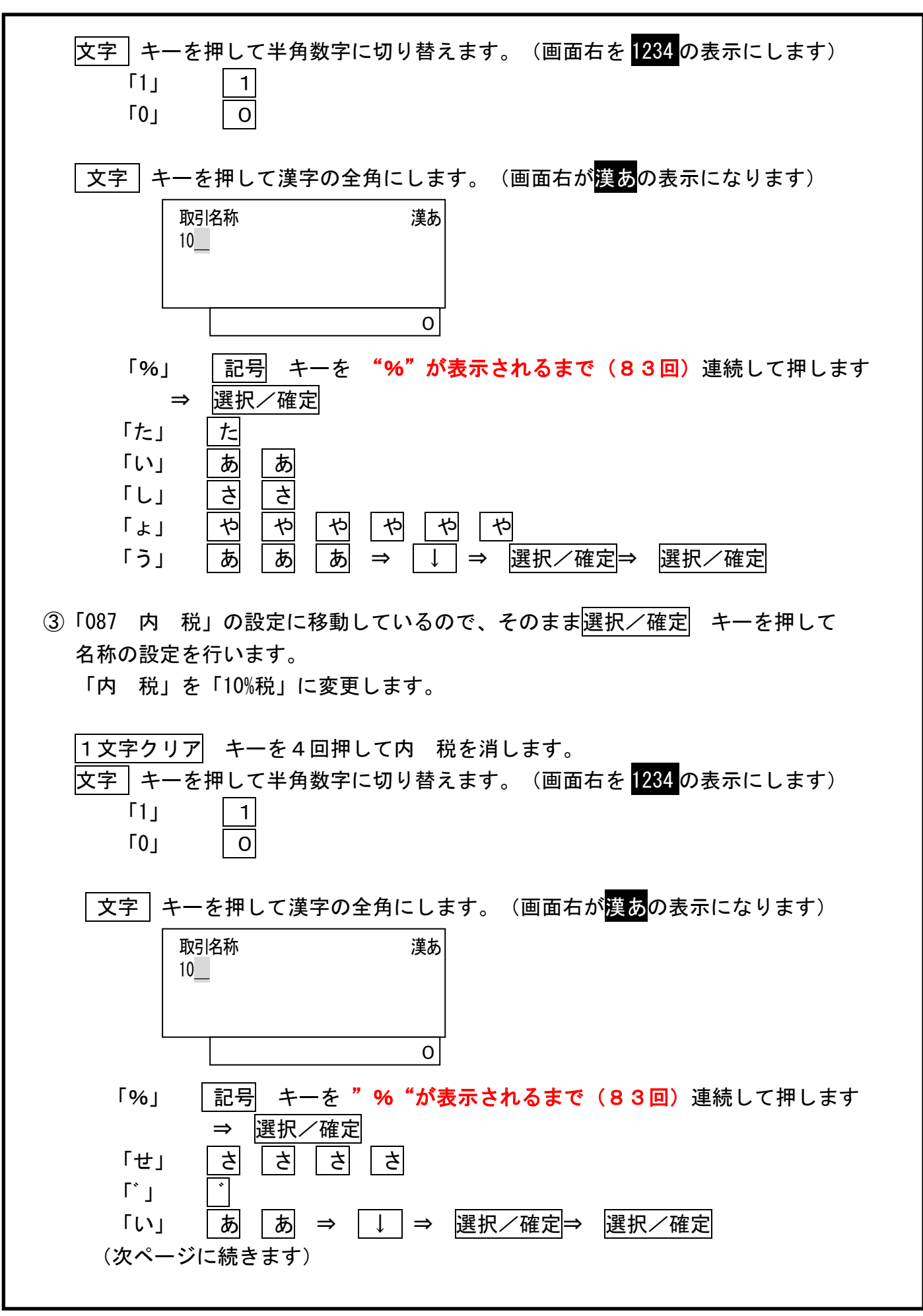

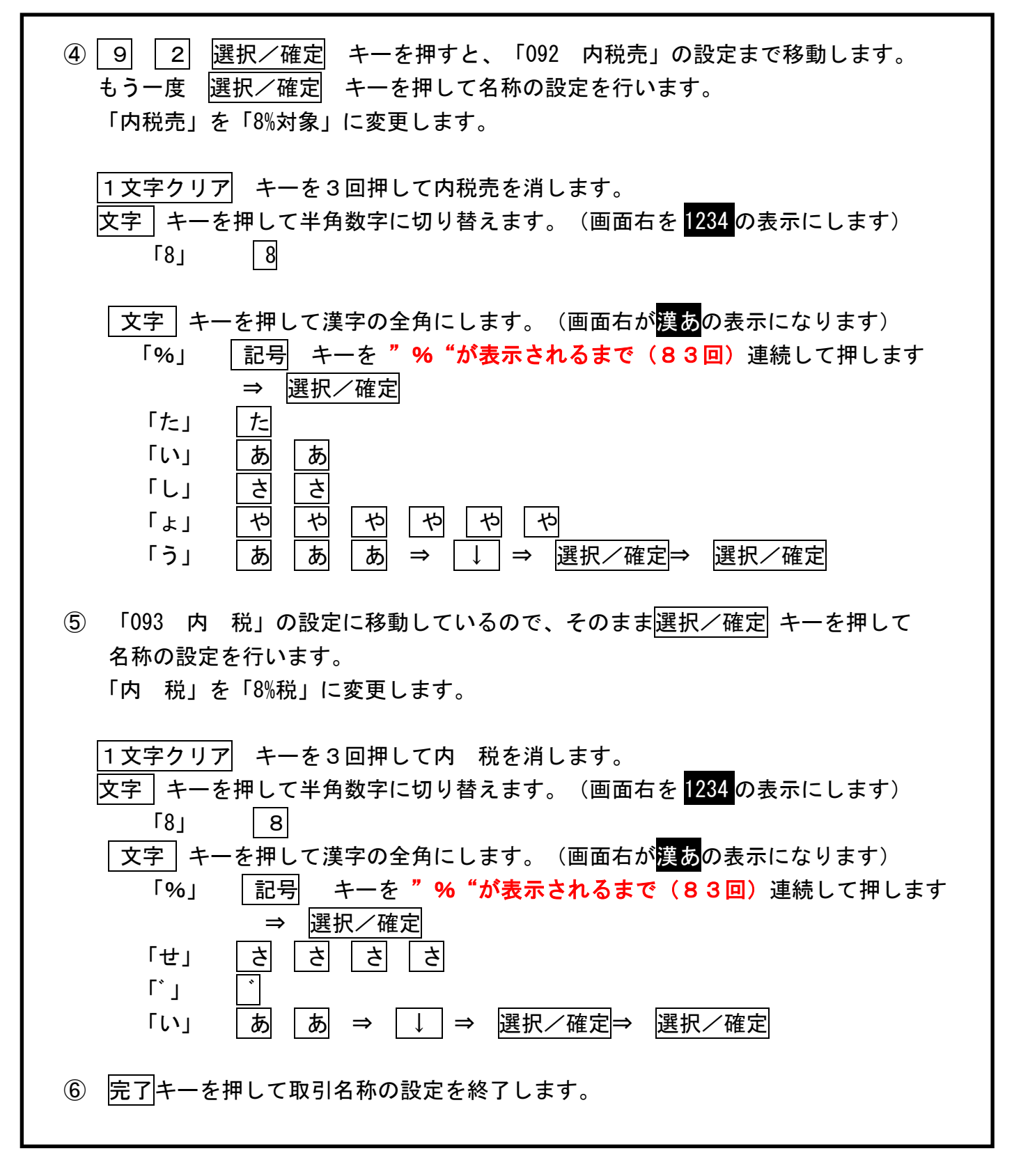

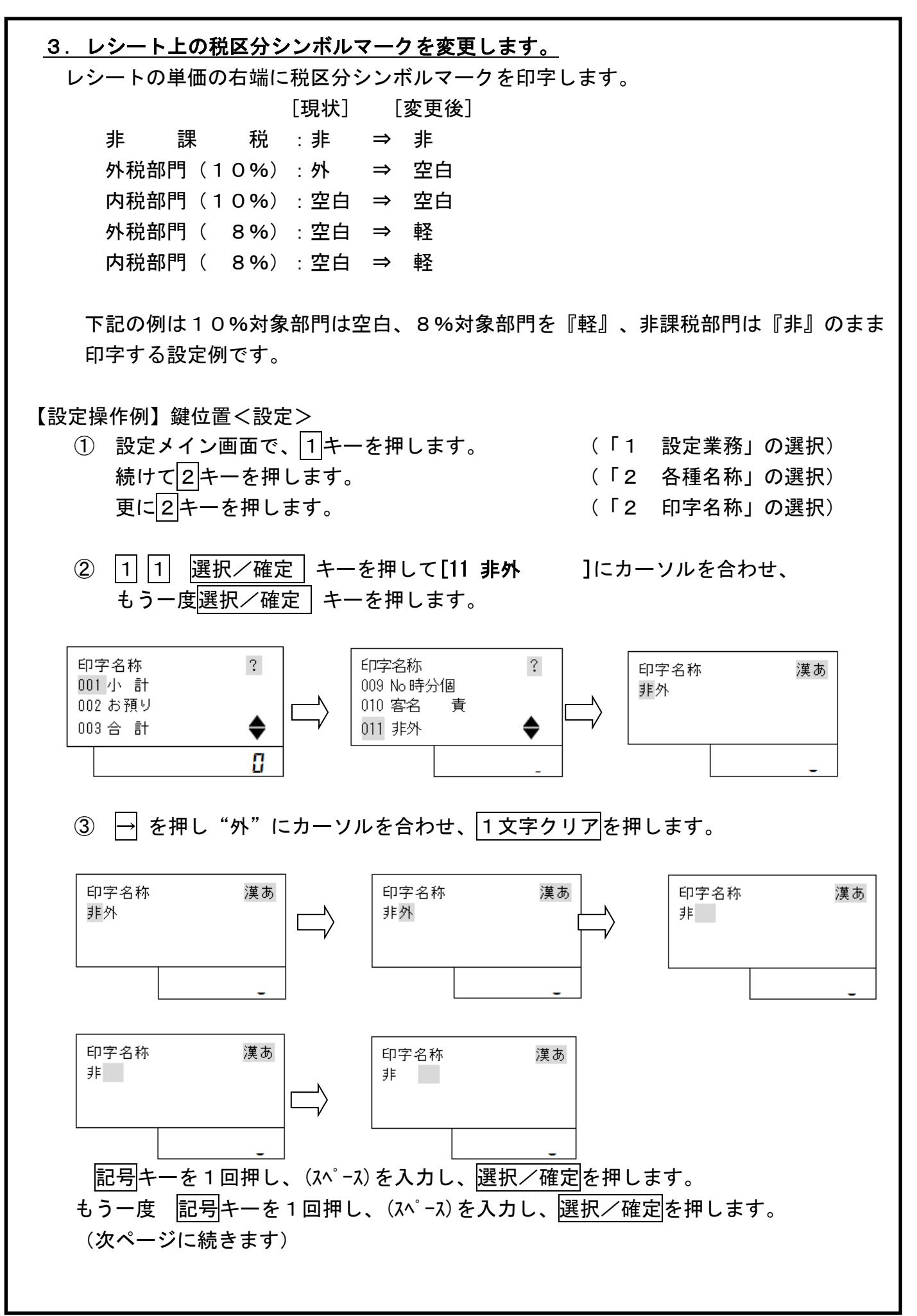

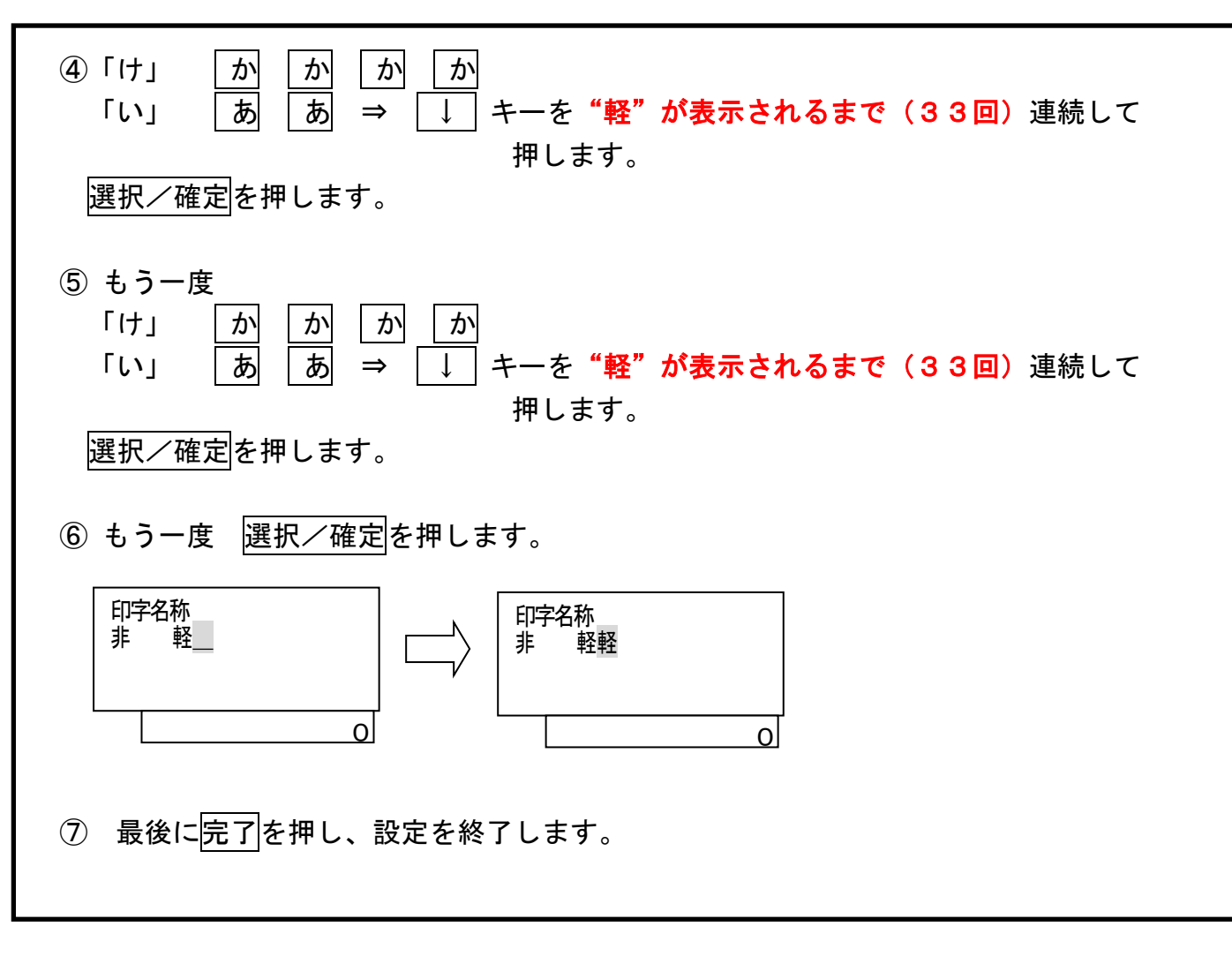

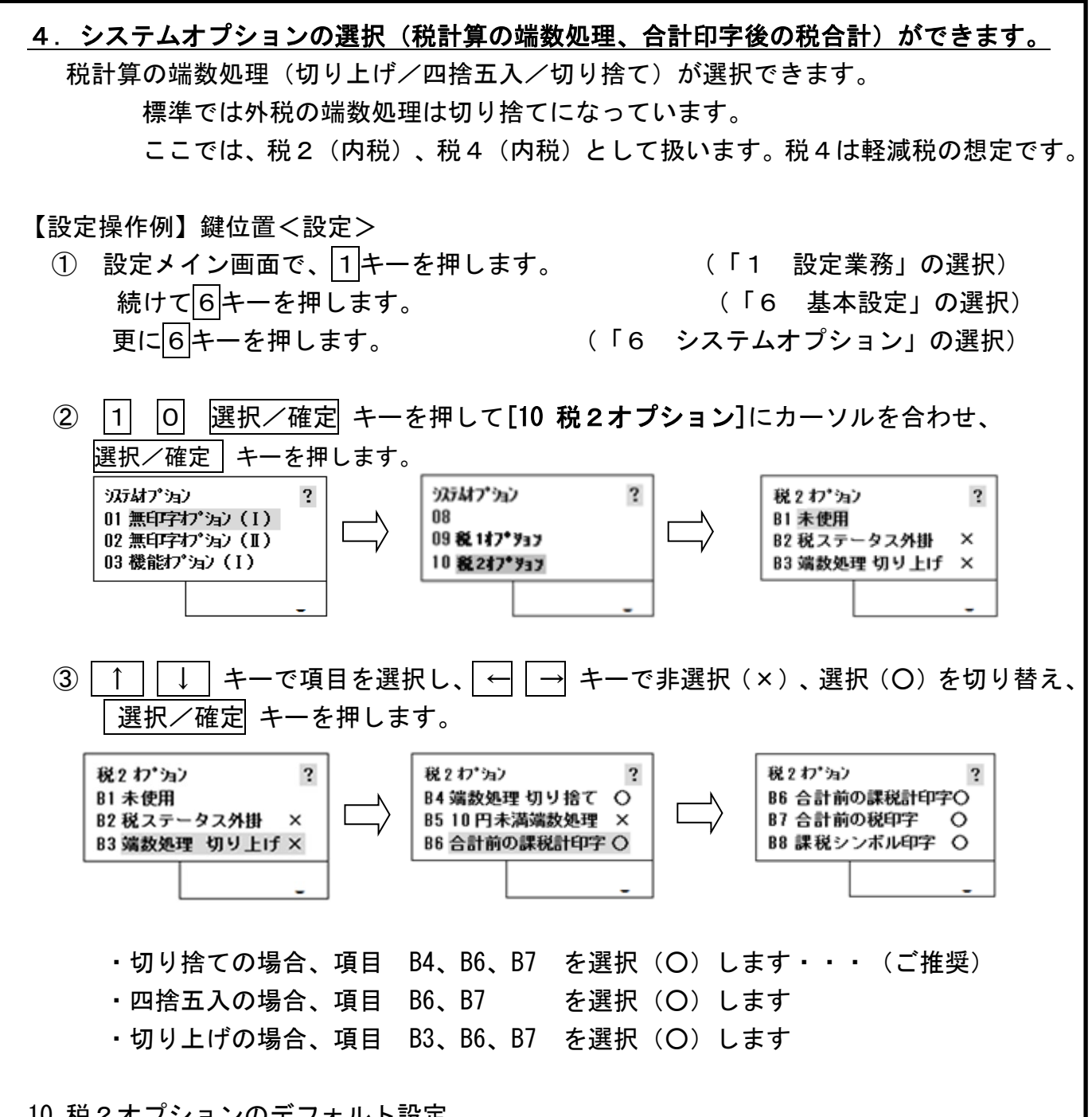

10 税2オプションのデフォルト設定

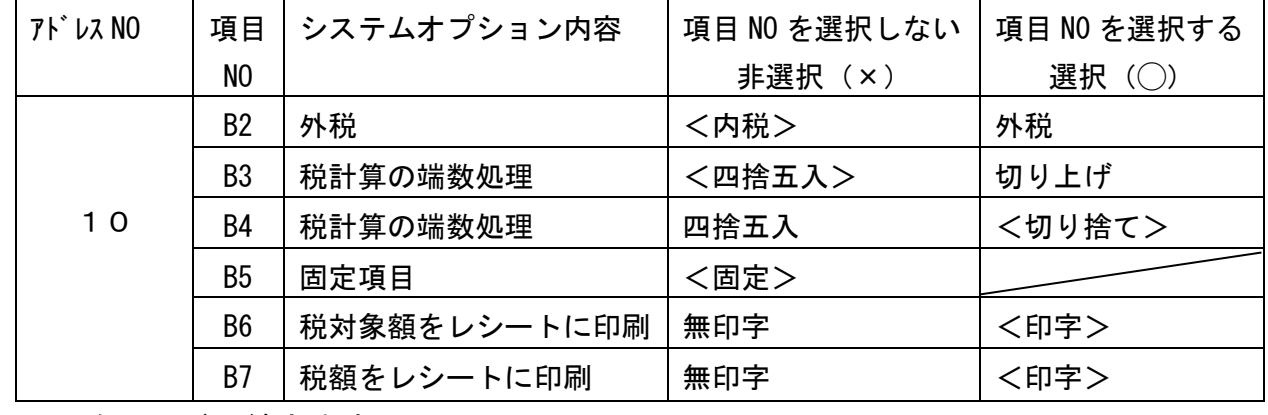

(次ページに続きます)

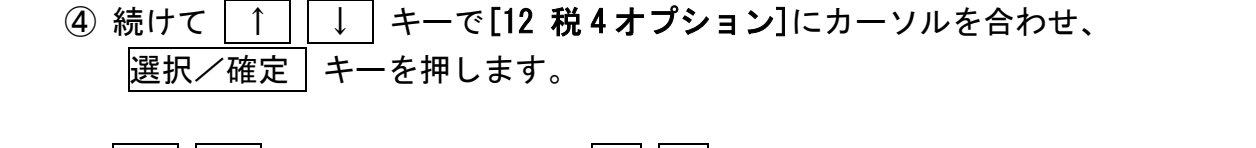

<u>⑤ ↑ | ↓ |</u> キーで項目を選択し、 ← | → キーで非選択(×)、選択(〇)を切り替え、 |選択/確定 キーを押します。

・切り捨ての場合、項目 B4、B6、B7 を選択 (〇) します・・・ (ご推奨)

・四捨五入の場合、項目 B6、B7 を選択(○)します

· 切り上げの場合、項目 B3、B6、B7 を選択 (○) します

12 税4オプションのデフォルト設定

| $7k$ $\nu$ $\lambda$ NO | 項目             | システムオプション内容  | 項目 NO を選択しない | 項目 NO を選択する |
|-------------------------|----------------|--------------|--------------|-------------|
|                         | NO.            |              | 非選択(×)       | 選択(○)       |
|                         | <b>B2</b>      | 外税           | <内税>         | 外税          |
|                         | B <sub>3</sub> | 税計算の端数処理     | <四捨五入>       | 切り上げ        |
| 12                      | B4             | 税計算の端数処理     | 四捨五入         | <切り捨て>      |
|                         | B <sub>5</sub> | 固定項目         | <固定>         |             |
|                         | B <sub>6</sub> | 税対象額をレシートに印刷 | 無印字          | 〈印字〉        |
|                         | B7             | 税額をレシートに印刷   | 無印字          | <印字>        |

⑥ 最後に完了を押し、設定を終了します。

ľ

### 5.精算レポート(取引レポート)の印字項目の選択をします。

標準では印字ありになっています。 税関連の印字がされない場合に確認してください。

【設定操作例】鍵位置<設定>

① 設定メイン画面で、|1|キーを押します。 (「1 設定業務」の選択) 続けて|フ|キーを押します。 (「7 その他の機能設定1」の選択) 更に5キーを押します。 インスコントリック しポート印字項目」の選択)

内税運用の場合 (〇:印字、×:無印字)

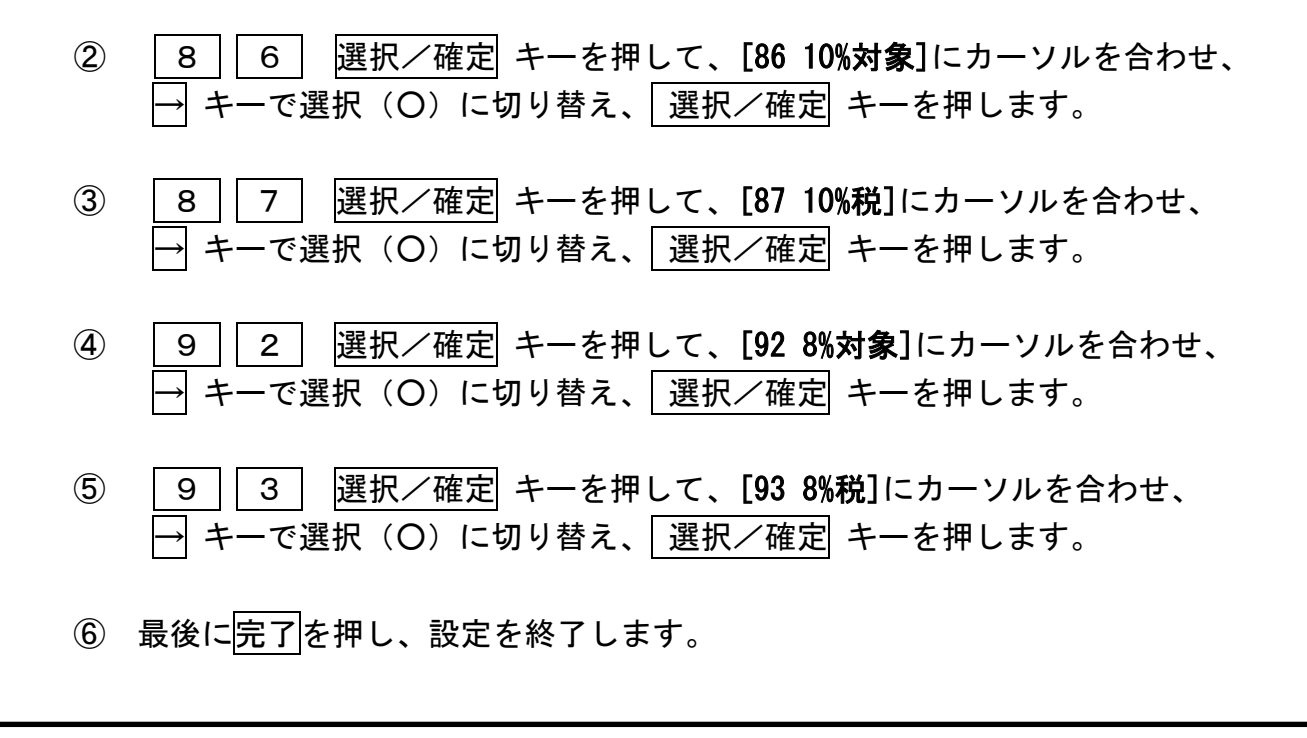

## 16/23

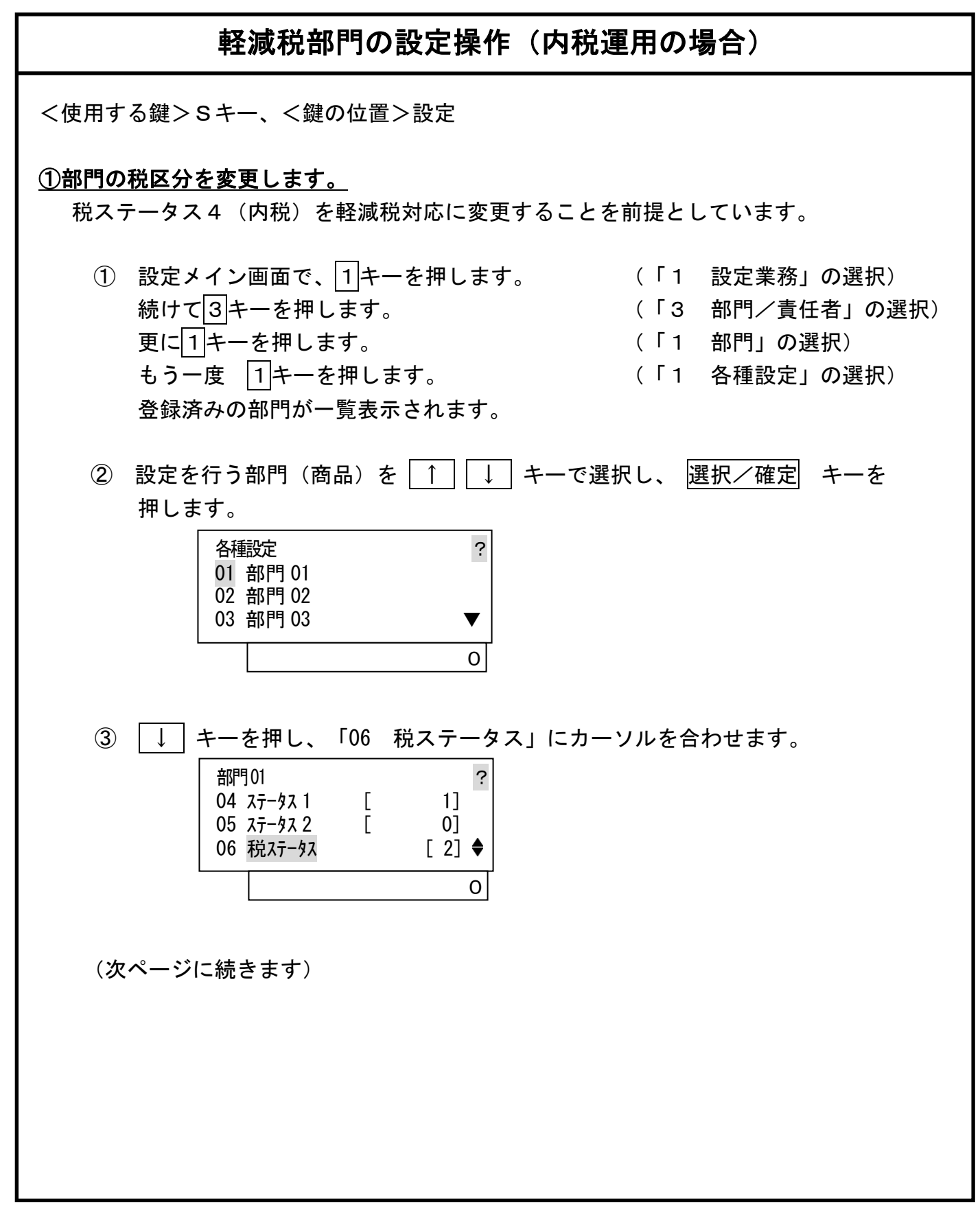

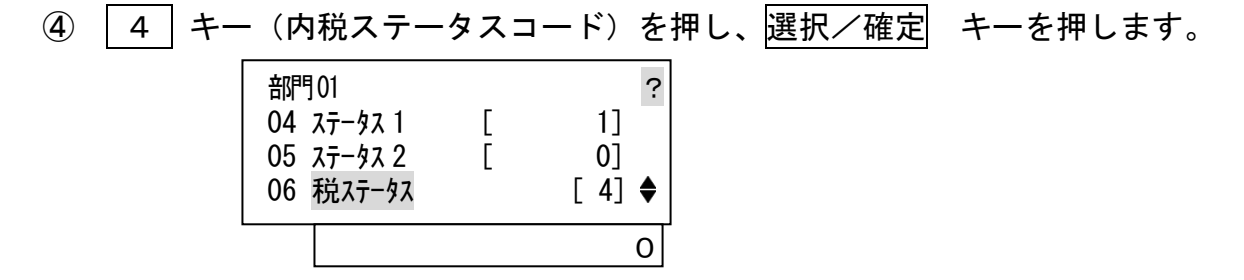

### 税ステータスコード

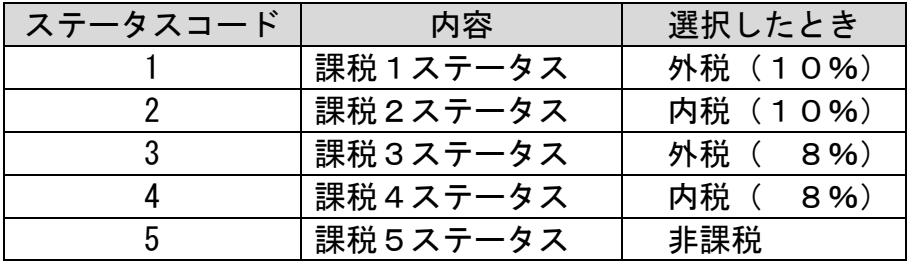

 連続して違う部門の設定を行う場合、画面戻るキーを押して②から繰り返してください。 設定を終了する場合、完了キーを押してください。

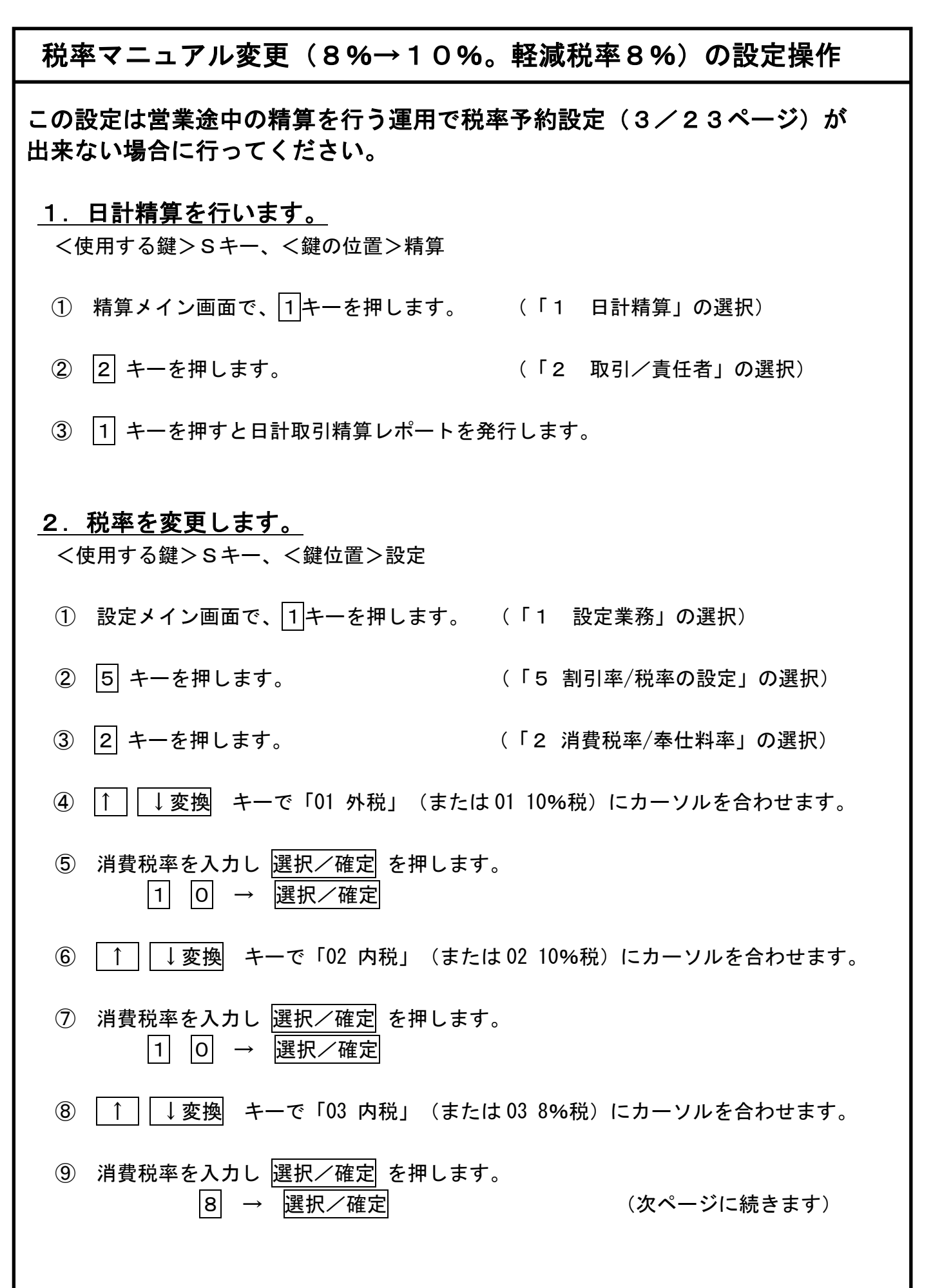

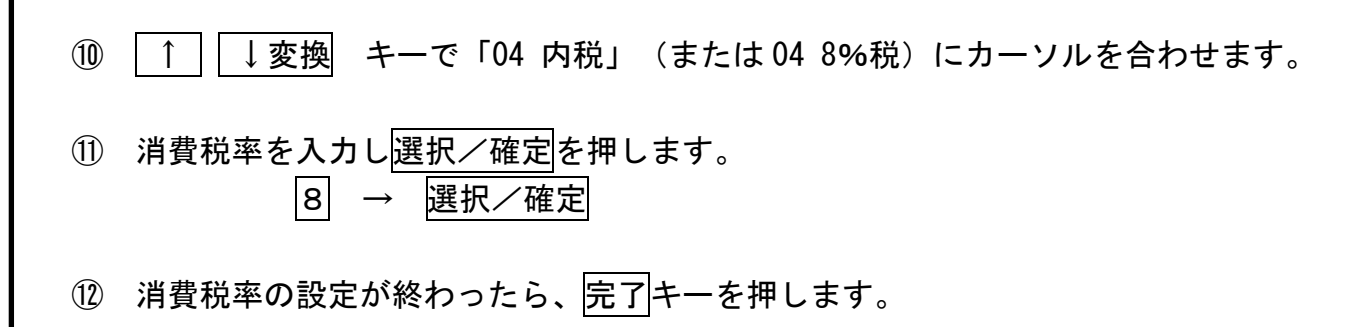

Г

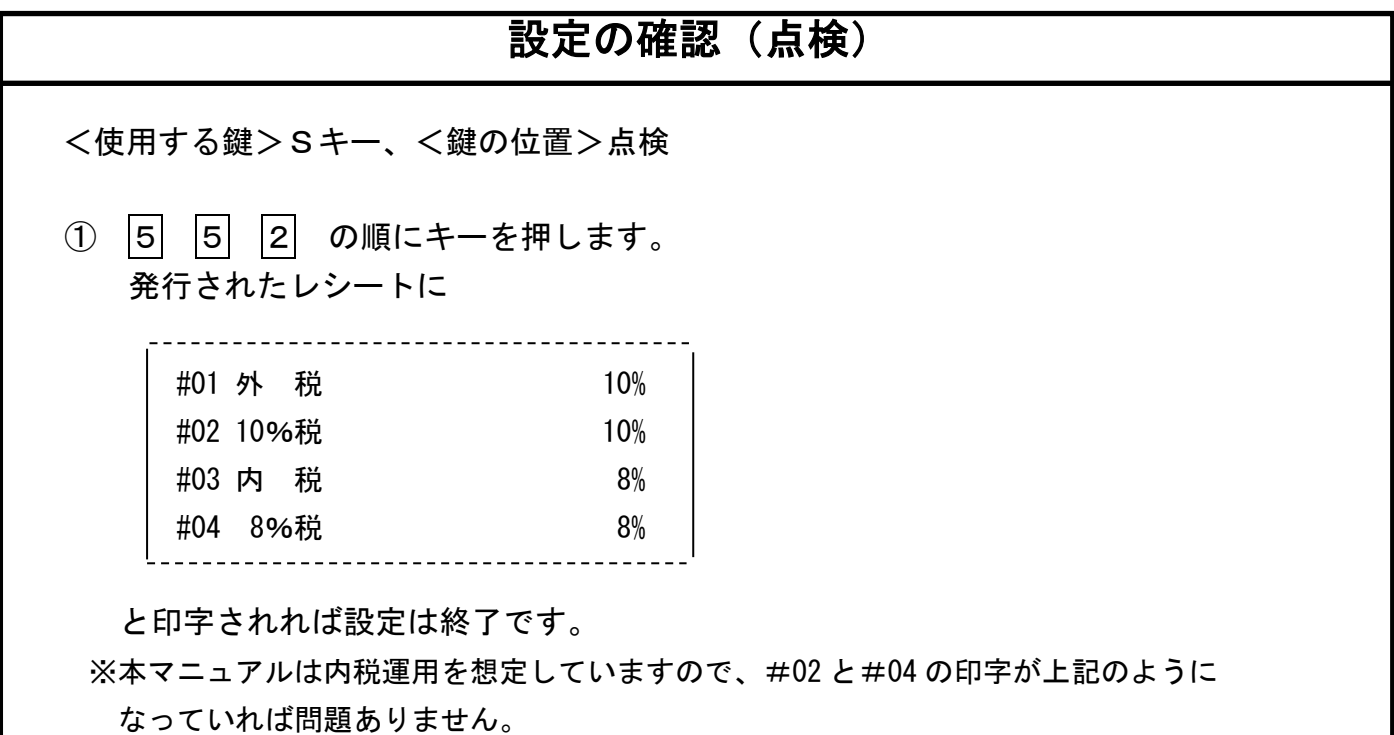

ここまでの操作は消費税変更前日の精算後に行っていただく操作となります。

■付 録

部門の設定操作(新規部門設定の例)

<使用する鍵>Sキー、<鍵の位置>設定

部門には税区分以外にもグループ、部門単価、部門ステータス、入力上限/下限、粗利率を 設定できます。

ただし、必ずしもこれらすべての項目を設定する必要はありません。お店の状況に合わせて 設定項目を選択してください。

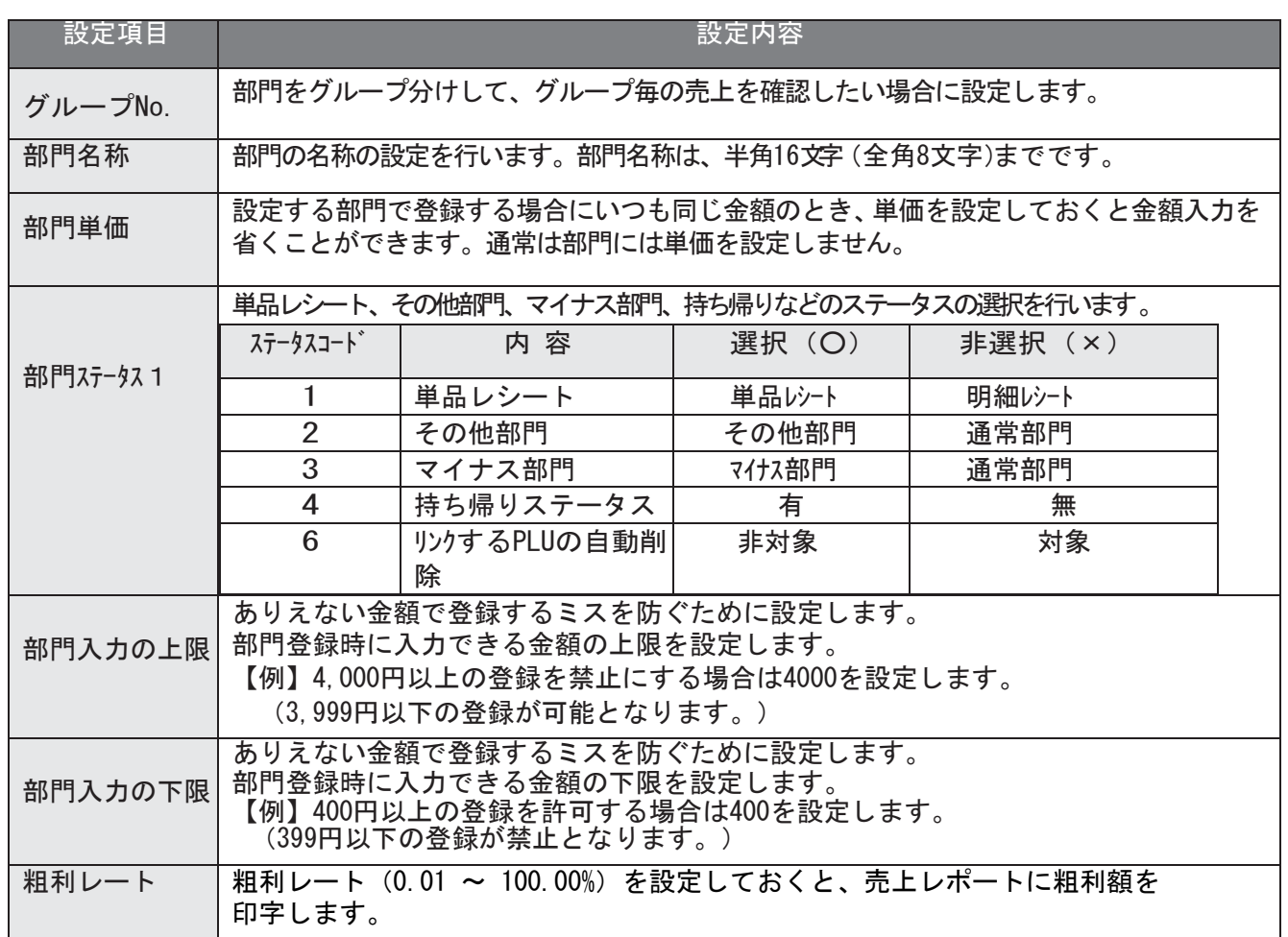

(次ページに続きます)

#### $21/23$

【設定例】以下内容で部門10に設定を行います。 設定項目 設定内容 グループ | 5 部門名称 | お弁当 消費税ステータス |課税4ステータス(軽減対象内税) ① 設定メイン画面で、1キーを押します。 (「1 設定業務」の選択) ② 3 キーを押します。 (「3 部門/責任者」の選択) ③ 1 キーを押します。 (「1 部門」の選択) ④ 1 キーを押します。 (「1 各種設定」の選択) 登録済みの部門が一覧表示されます。 5 設定を行う部門(商品)を ↑ | ↓ +-で選択し、 選択/確定 キーを押します。 各種設定 ? 10 部門 10 11 部門 11 12 部門 12 ♦ 0 6 グループが選択されている事を確認し、グループを入力します(例では5 を入力) 選択/確定 キーを押します。 部門10 01 グループ 〔00〕 02 名称 〔部門 10 〕 03 単価 〔 〕  $\blacklozenge$  $\overline{0}$ ⑦ 続けて名称が選択されていることを確認し 選択/確定 キーを押します。 部門10 01 グループ 〔05〕 03 単価 〔 〕 〔部門 10 〕 0(次ページに続きます)

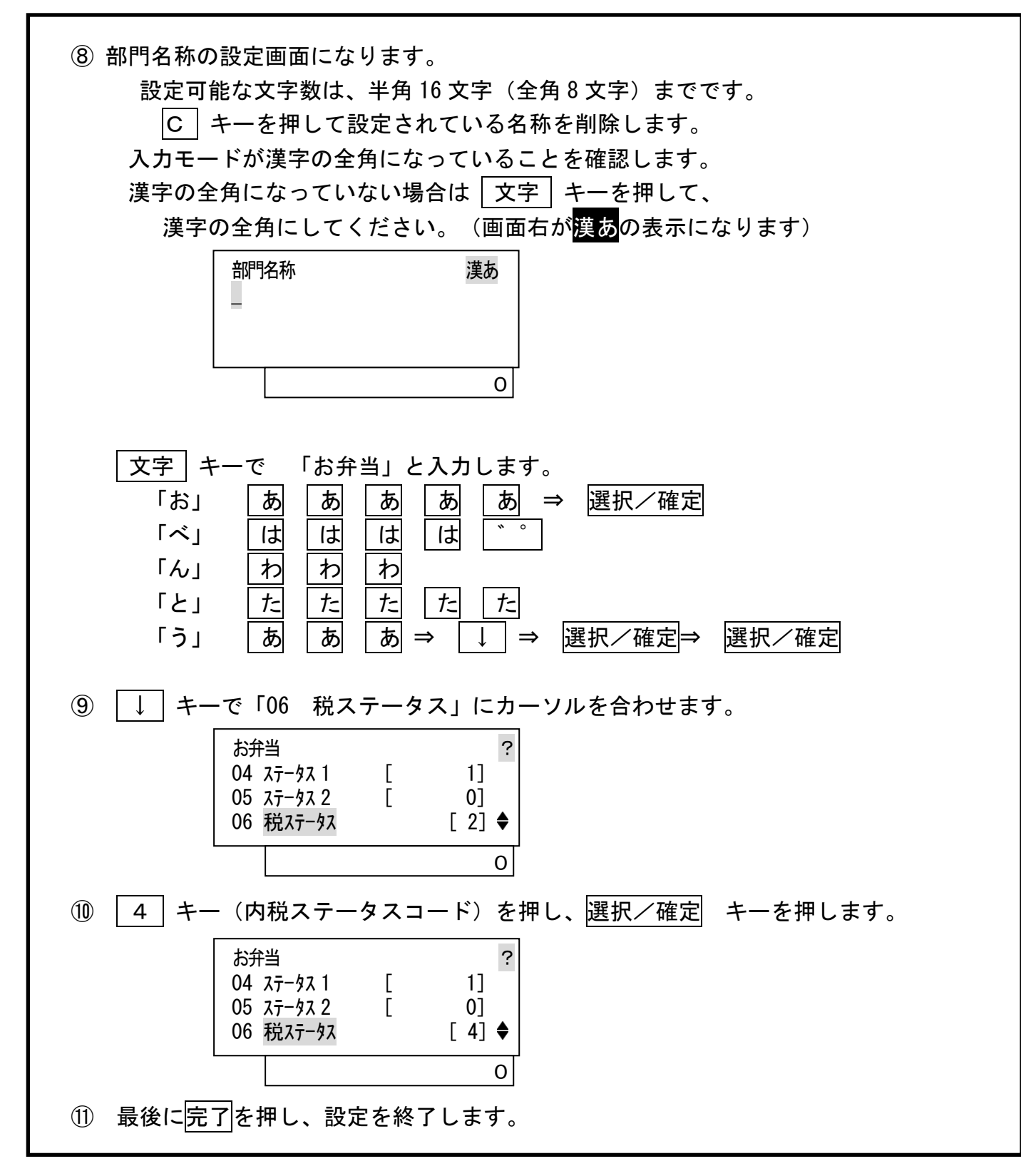

# 文字キーで入力できる文字

# 文字キーを押すごとに以下のように変わります。

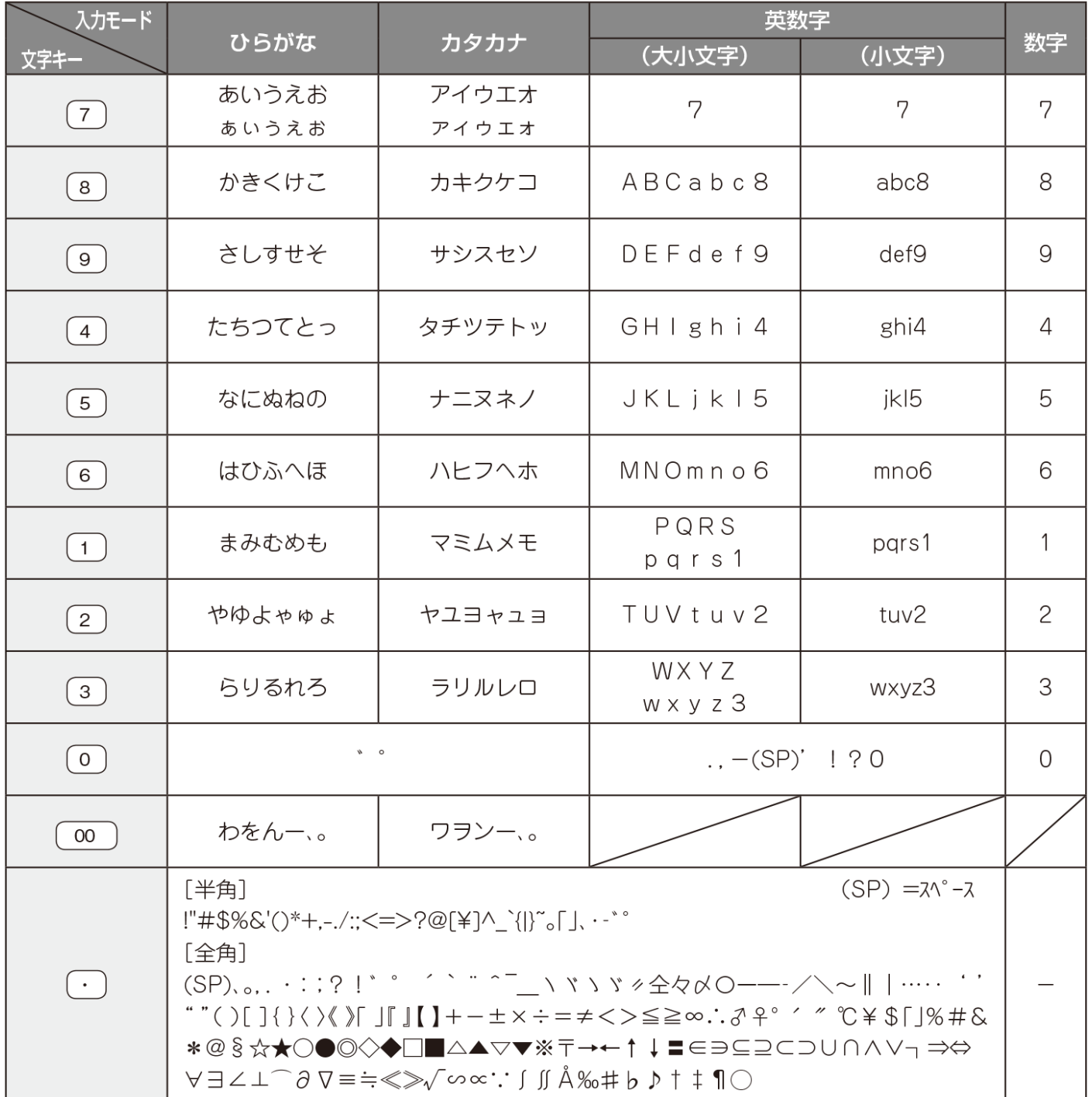

資 料 番 号 :K05-700-02

2019 年 7 月 5 日 初版発行

2019 年 7 月 15 日 第二版発行

©TOSHIBA TEC CORPORATION, 2019 無断複製および転載を禁ず。

●お問い合わせ